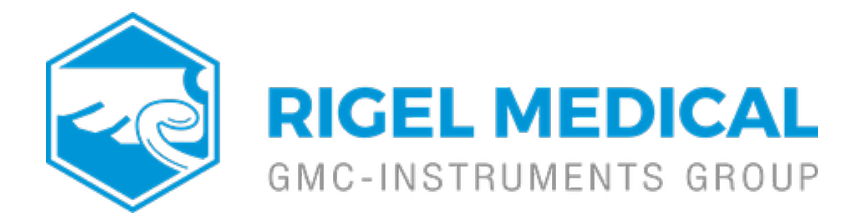

## **How do you upgrade the firmware on the Rigel 288+/62353+?**

Please check your firmware before proceeding with this document. The firmware appears during the instrument's start up. 288 and 62353 firmware up to 5.xx firmware is not compatible with 288+ and 62353+ 6.xx or 8.xx firmware.

If the 288+ has firmware **6.xx**,follow the instructions in **Section A**.

If the 288+ has firmware **8.xx**,skip to the instructions in **Section B**.

288+s with 6.xx firmware are not compatible and will not update to 8.xx firmware.

## **SECTION A. 6.xx Firmware**

Equipment Required:

- Rigel 288/62353
- PC with Bluetooth connectivity or RS-232 download lead (P/N 331A952)
- Rigel 288/62353 Firmware 6.xx file (Downloadable from the Rigel medical website)
- Data Transfer.exe program (Also available on the Rigel medical website)

**Note:** Ensure the Rigel 288/62353 is connected to the mains supply before attempting the firmware upgrade.

1) Power on the Rigel 288/62353 in upgrade mode (Hold 'U' and power on the unit using the GREEN ON key)

2)

Press F1 for Menu

3) Scroll down to Bluetooth Pairing and Pressure F2 to Accept

**Note:** This option is only available for the Rigel 288. Therefore if upgrading a Rigel 62353 ignore the Bluetooth pairing process and proceed to step 10: Code Update Menu.

4) Press F4 Config. To configure the Bluetooth connection. Wait for the OK message before proceeding

5) Press F3 to Search for your Bluetooth enabled PC

6) Once the search has completed, Use the <> keys to identify your PC device in the menu

7) Press F2 to Connect to your device. The Bluetooth symbol will appear in the top right corner of the Rigel screen when pairing is successful

**Note:** If the symbol does not appear, check to see if pairing needs to be confirmed on the PC.

- 8) Press F1 Esc to return to the menu
- 9) Press F1 for Menu

10) Press F2 for Code Update. Wait for confirmation of the current version of Rigel 288/62353 firmware before proceeding

11) Select either Bluetooth or RS-232 connection using the <> menu

12) Open the Data Transfer .exe program on the PC. Select the correct COM port

**Note:** COM1 is for RS-232 connection.

13) Go to File>Code Update and locate the updated Firmware file and select Open

**Note:** the message 'erasing' will appear on the Data Transfer program and on the Rigel 288/62353 screen, shortly followed by 'Programming'.

14) Wait for the process to complete and then select F4 to Accept

15) Once the transfer is complete, power off the Rigel 288/62353 and restart in the normal mode

## **SECTION B. 8.xx Firmware**

Equipment Required:

- Rigel 288+/62353+
- PC with Bluetooth connectivity or RS-232 download lead (P/N 331A952)

- Rigel 288+/62353+ Firmware 8.xx file (Downloadable from the Rigel medical website)

- R288FirmwareLooader.exe program (Also available on the Rigel medical website)

**Note:** Ensure the Rigel 288/62353 is connected to the mains supply before attempting the firmware upgrade.

16) Power on the Rigel 288+/62353+ in upgrade mode (Hold 'U' and power on the unit using the GREEN ON key)

- 17) Press F1 for Menu
- 18) Scroll down to Bluetooth Pairing and Pressure F2 to Accept

**Note:** This option is only available for the Rigel 288+. Therefore if upgrading a Rigel 62353 ignore the Bluetooth pairing process and proceed to step 10: Code Update Menu.

19) Press F4 Config. To configure the Bluetooth connection. Wait for the OK message before proceeding

20) Press F3 to Search for your Bluetooth enabled PC

21) Once the search has completed, Use the <> keys to identify your PC device in the menu

22) Press F2 to Connect to your device. The Bluetooth symbol will appear in the top right corner of the Rigel screen when pairing is successful

**Note:** If the symbol does not appear, check to see if pairing needs to be confirmed on the PC

23) Press F1 Esc to return to the menu 24) Press F1 for Menu 25) Press F2 for Code Update. Wait for confirmation of the c of Rigel 288+/62353+ firmware before proceeding 26) Select either Bluetooth or RS-232 connection using the 27) Open the R288FirmwareLoader.exe program on the PC.  $S$ correct COM port

Note: COM1 is for RS-232 connection.

- 28) Press & box to locate the updated Firmware file and sel
- 29) Press the Connect box to pair devices
- 30) Press the Upload box to upload the selected firmware

If you require more help, please contact us at [https://www.seaward.com/g](https://www.seaward.com/gb/enquiry/)b/enquire/ .